# **Citrix Gateway VPN Setup**

If at any stage during these instructions you receive errors (such as permission denied), browse to [https://firga.sun.ac.za](https://firga.sun.ac.za/) and log a service request.

What do I have to do?

- 1. Go to the website [https://securevpn.sun.ac.za](https://securevpn.sun.ac.za/)
- 2. Your device will need to be checked if it meets the requirements
- 3. Log in with your SU credentials.
- 4. You will be prompted for additional information, click Next.
- 5. Decide on the method of contact and register your device for MFA.
- 6. If you are successful in verifying your SU identity and your computer passes the security check.
- 7. Download the Citrix Gateway application and log in.
- 8. You will get full access to the SU network.

# **Detailed steps with screenshots**

Use the below link.

[https://securevpn.sun.ac.za](https://securevpn.sun.ac.za/)

Citrix will detect if the plug-in is installed.

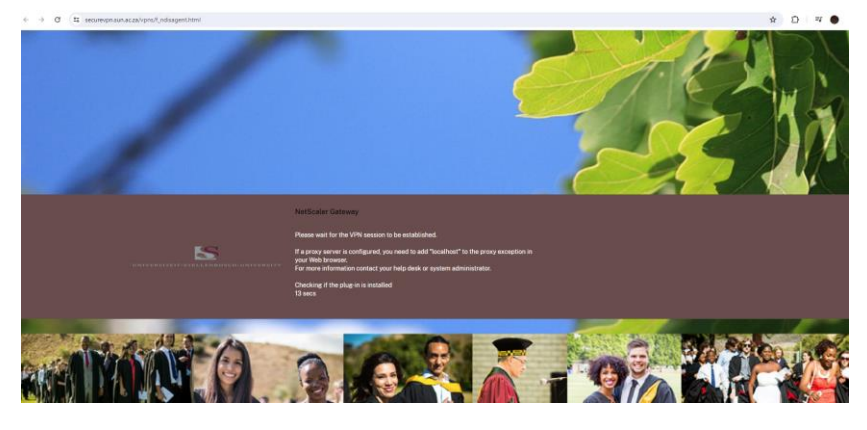

Click on **Download.**

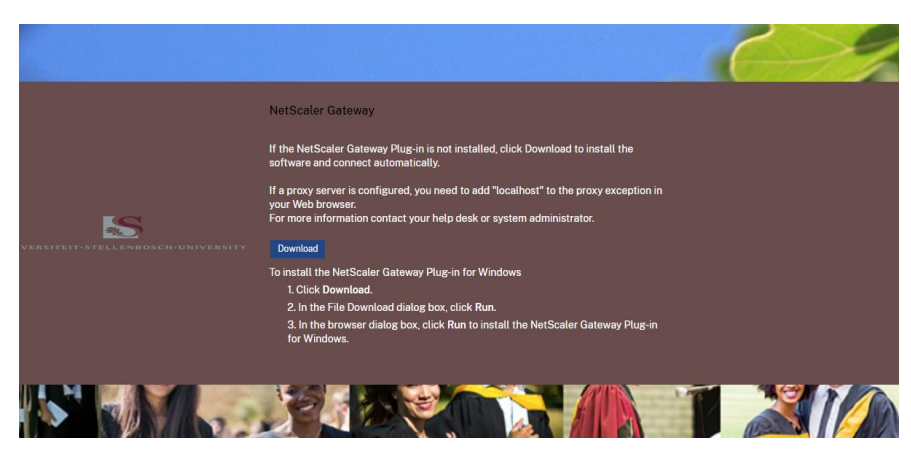

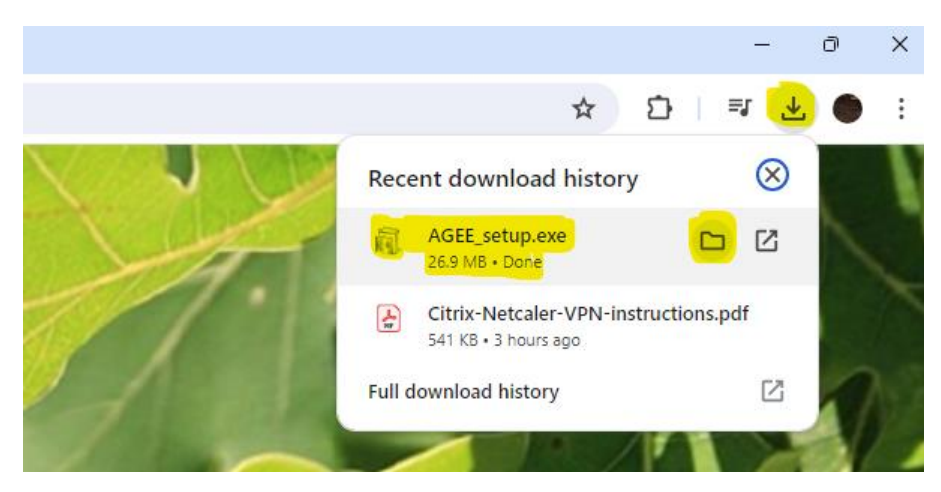

## In the top right corner select the **folder to go to the download location.**

## **Right-click** on AGEE\_setup > **run as administrator.**

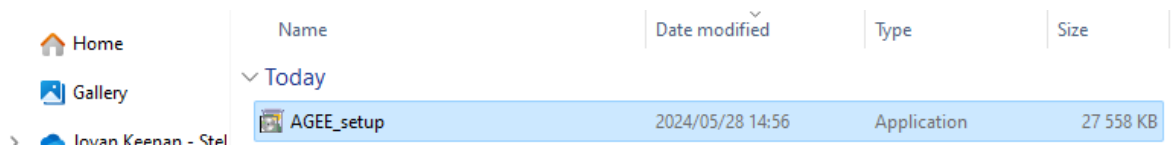

#### Select **Install.**

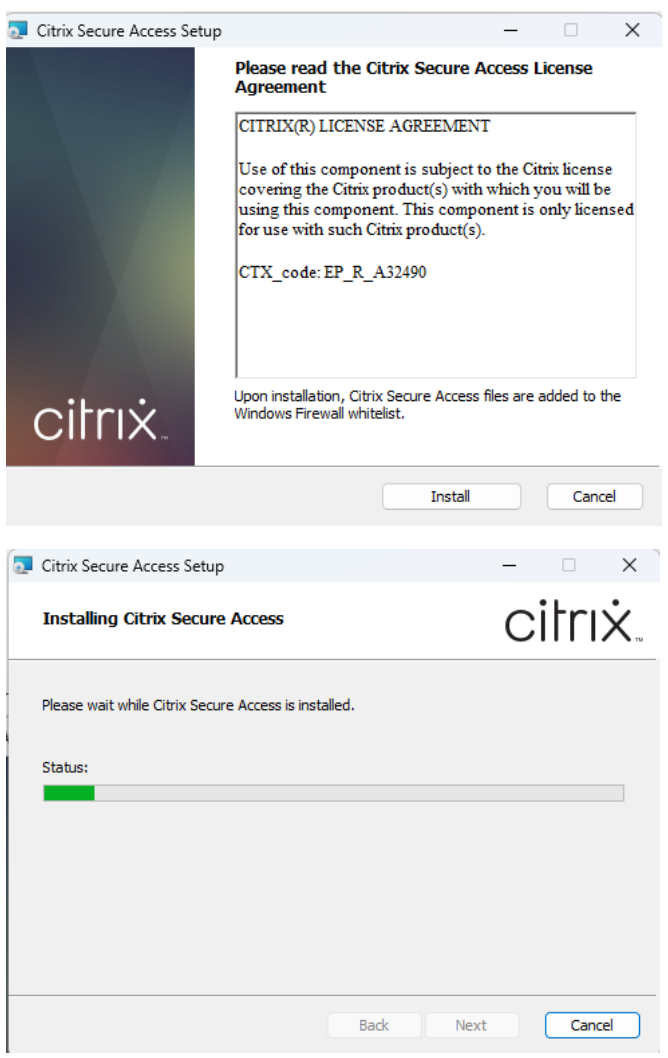

#### Click **finish.**

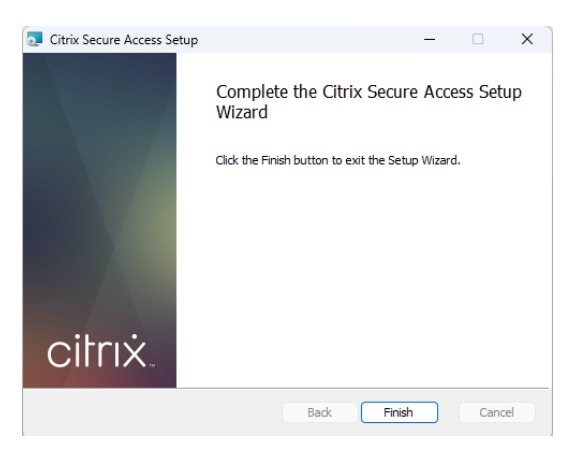

#### **Approve** via the **Microsoft Authentication App.**

![](_page_2_Picture_3.jpeg)

#### Select **Yes** to restart your computer.

![](_page_2_Picture_5.jpeg)

Windows search > Citrix Secure Access.

![](_page_2_Picture_7.jpeg)